## **Adding a Medical Home Portal Review to Your UU CV**

- 1. Log into the U-CV system with your U ID at<https://securembm.uuhsc.utah.edu/ufis/cv/index>
- 2. Select Editorial Experience from the dropdown menu on the Career tab:

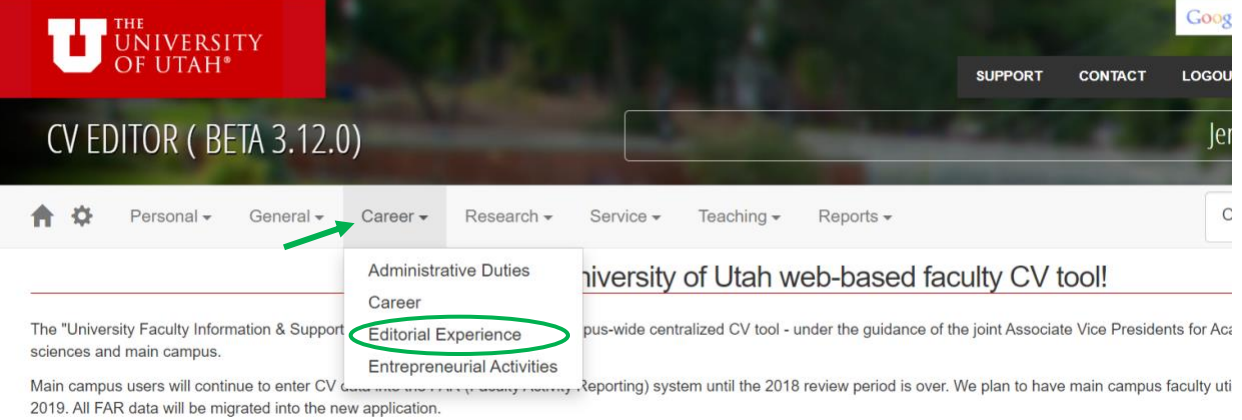

One advantage of implementing a university-wide CV system is to utilize a master database where colleges and departments can aggregate activity data for use in:

## 3. Click on "Add a new entry"

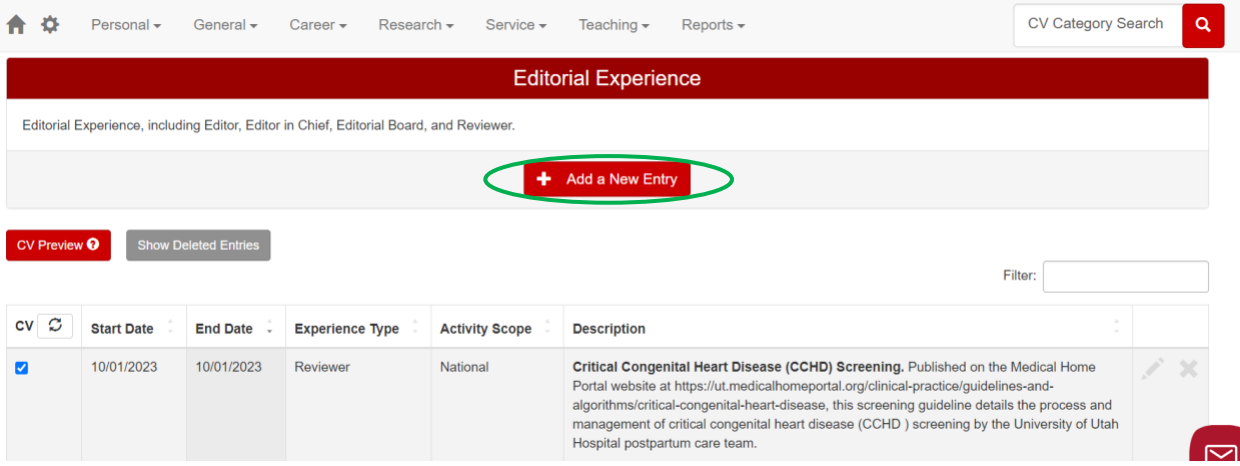

4. Enter "Reviewer" for Editorial Experience Type:

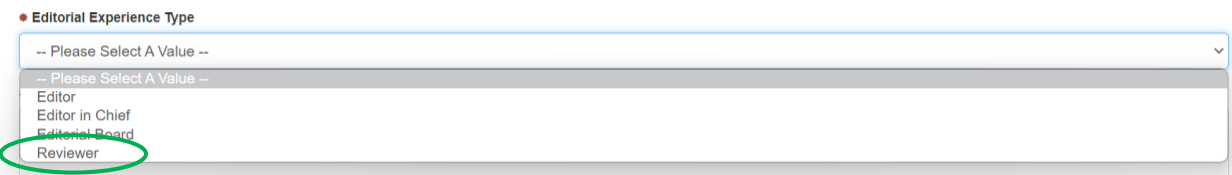

5. Complete the form. I recommend putting the title in bold and adding a short description. See my example, above, for Critical Congenital Heart Disease (CCHD) Screening. Add the review date as the start/end date. If you only know the month, enter the 1<sup>st</sup> of the month as the default date of publication. E.g., Enter "10/1/2023" for 10/2023.

6. Activity Scope: The clinical content pages are written for a national audience but may have an international audience if they have been published for a while. You can contact the Portal staff to ask about this if you need this information for promotion.

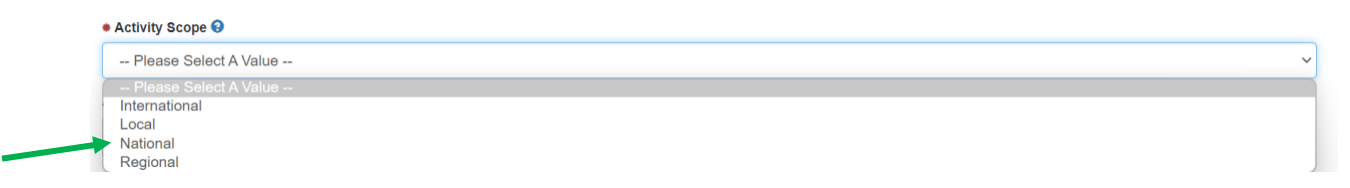